# **GRAPHISOFT**

## **ARCHICAD – TIPS & TRIKS**

### **Lagre som DWG til ISY-FDV fra ARCHICAD**

(Metodene vist her kan også muligens være til hjelp for eksport til andre FDV-systemer som også benytter DWG-filer)

#### **Metode 1.**

Benytter pennbasert eksport til DWG. Litt jobb med oppsett og endring av romstempel, men riktig eksport med en gang. Kan legges inn i malen til kontoret for fremtidige prosjekt. Kan endre litt på utseendet og tekstplassering i prosjektet (skjer kun om man har valgt andre inst slik som fonter og størrelser på romnr. romnavn etc.), men ellers likt.

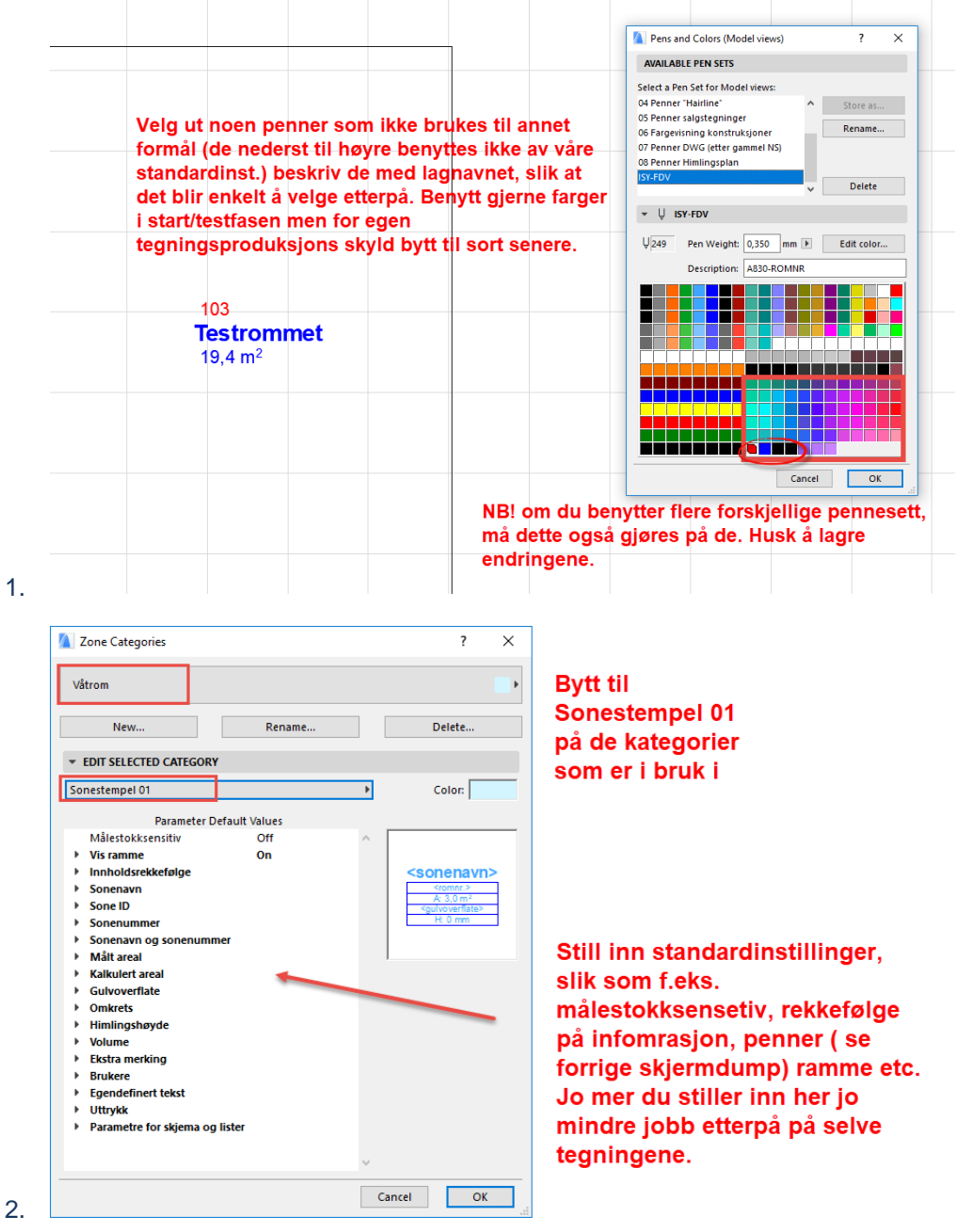

**Copyright © Graphisoft Norge – Kun til intern bruk for kunder av Graphisoft Norge**

**Graphisoft Norge** Fridtjof Nansens vei 17, 0369 Oslo Tel: (+47) 21 55 58 00 Org: NO 863 355 052 MVA Fax: (+47) 21 55 58 01 post@graphisoft.no www.graphisoft.no

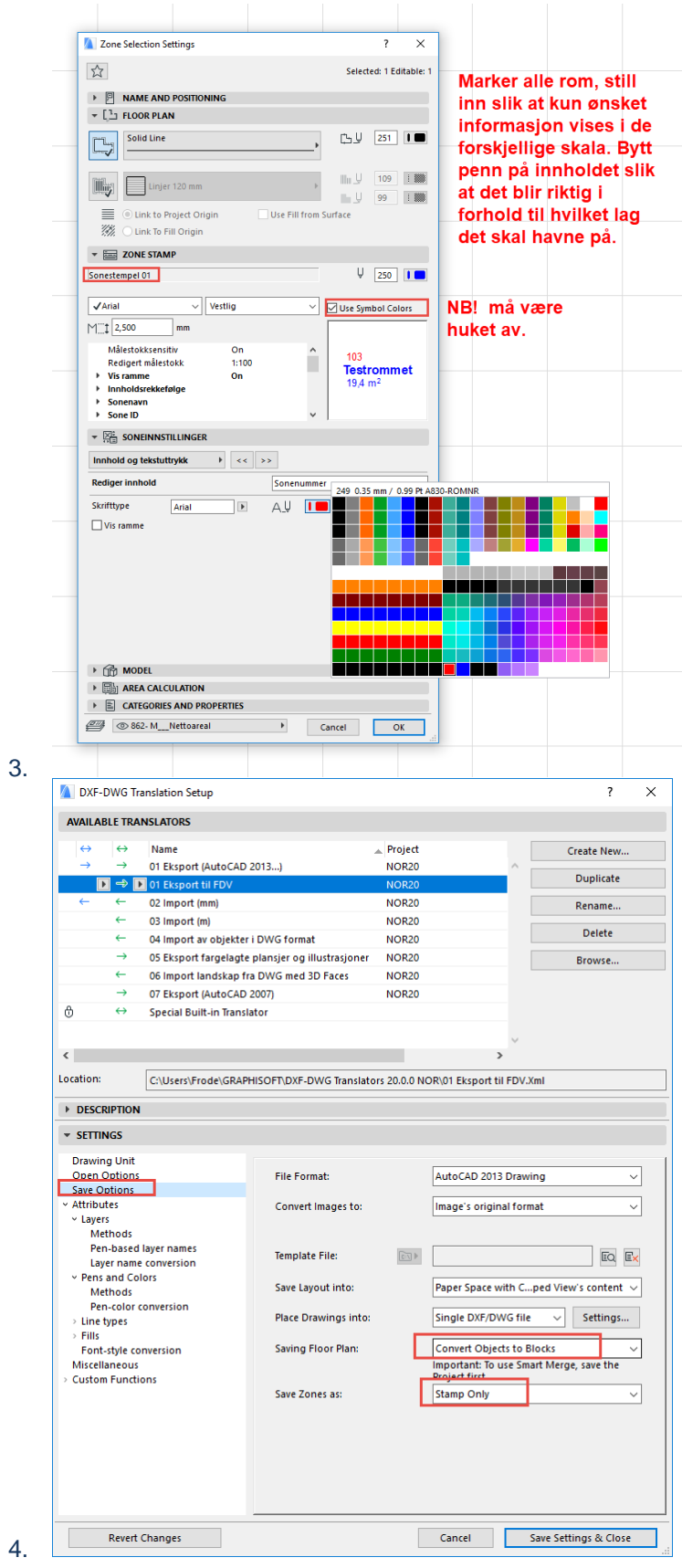

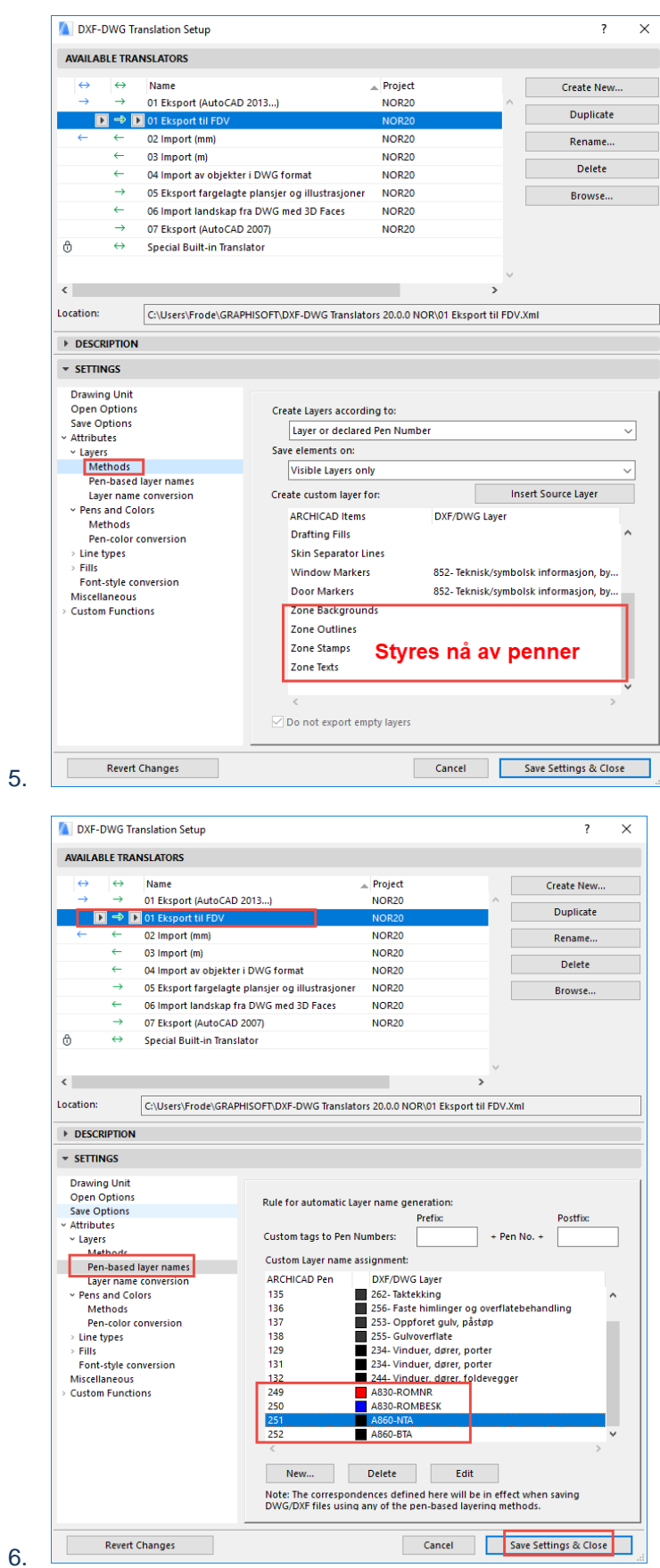

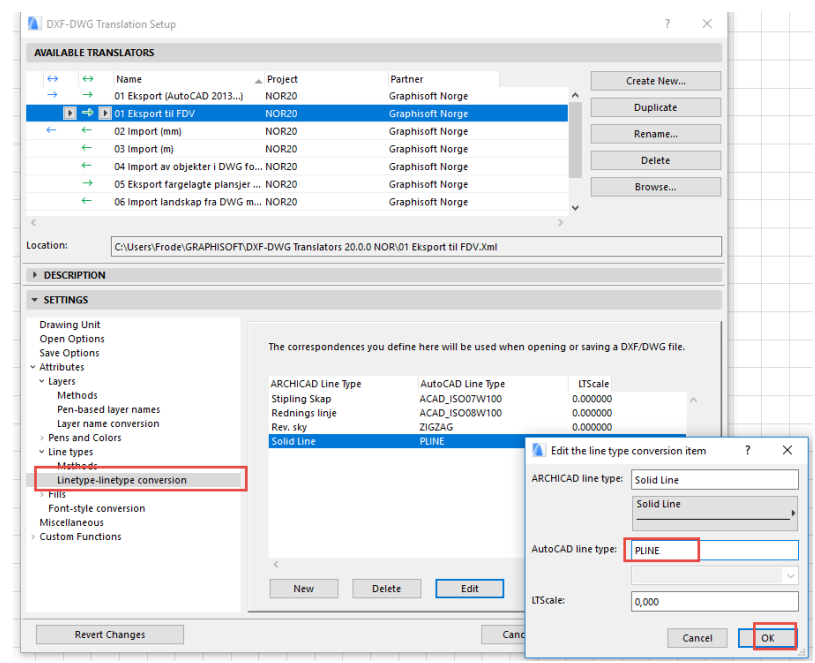

Endre linjetyper brukt for arealomkrets i ARCHICAD til PLINE (Polylinje) i AutoCAD

8. Lagre til DWG (bruk Publisher og sjekk at alle Views benytter riktig pennesett og DWG translator).

#### **Metode 2**.

Benytter standardmetode for eksport til DWG, men man må åpne og endre et enkelt lag i ARCHICAD og så lagre til DWG på nytt. Kan virke litt tungvint og er manuelt, men er egentlig ganske effektivt og ukomplisert. Påvirker heller ikke egne plantegningers utseende etc. da endringen skjer i DWG-filen i etterkant.

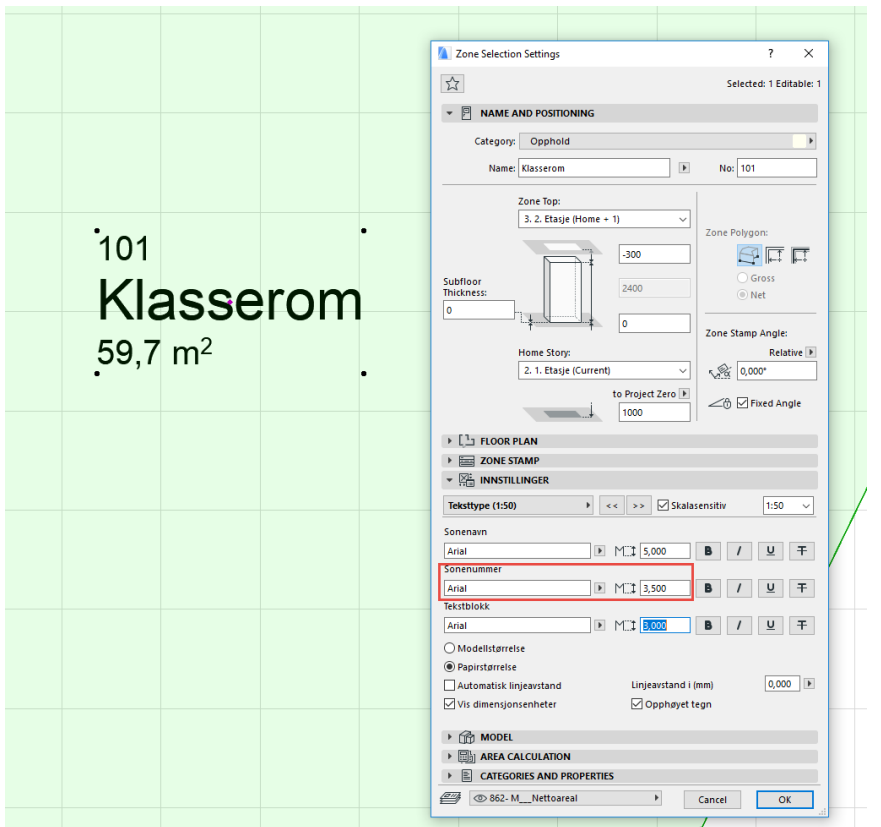

1. Still inn en egen unik størrelse på text for romnr. (NB! gjør dette for 1:50, 1:100 og 1:200 om skala-

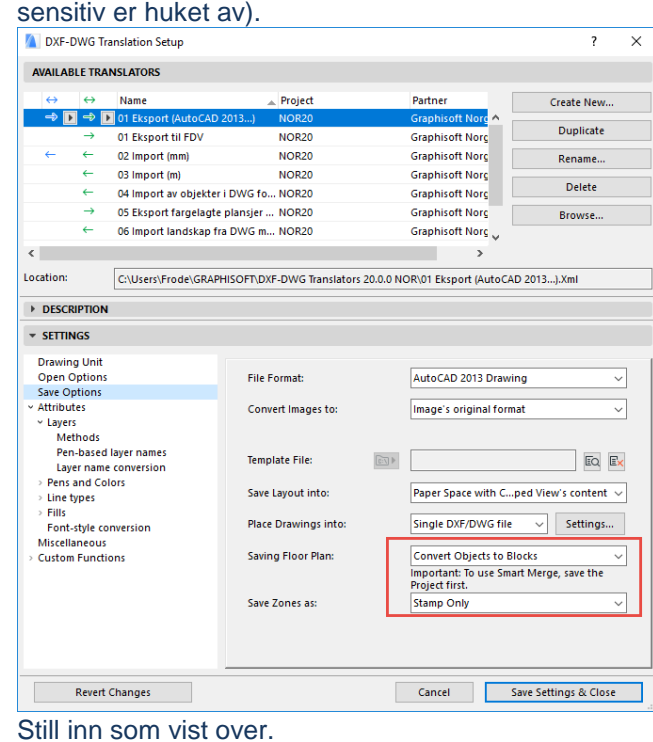

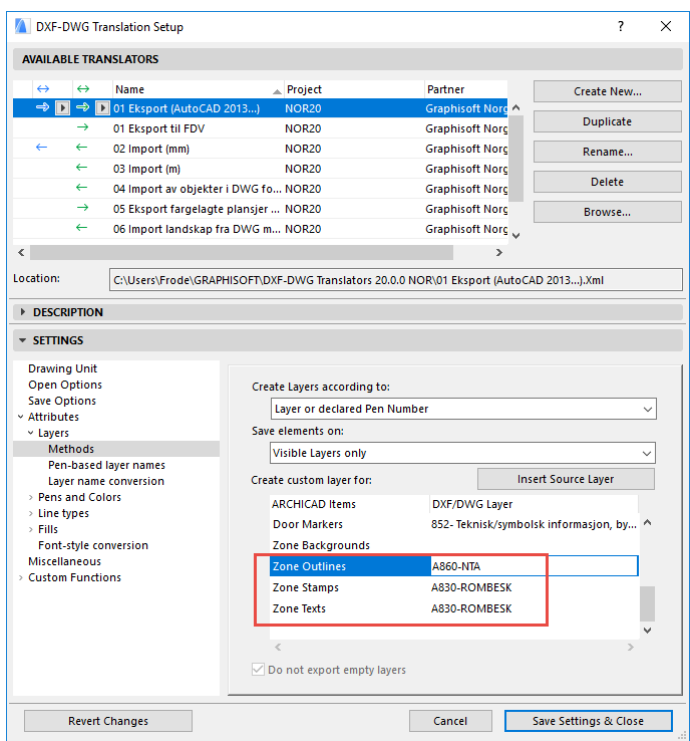

Legg inn lag for zone i oversetter slik at automatisk riktige lag blir eksportert til DWG (laget for romnr. fylles ikke inn her/nå).

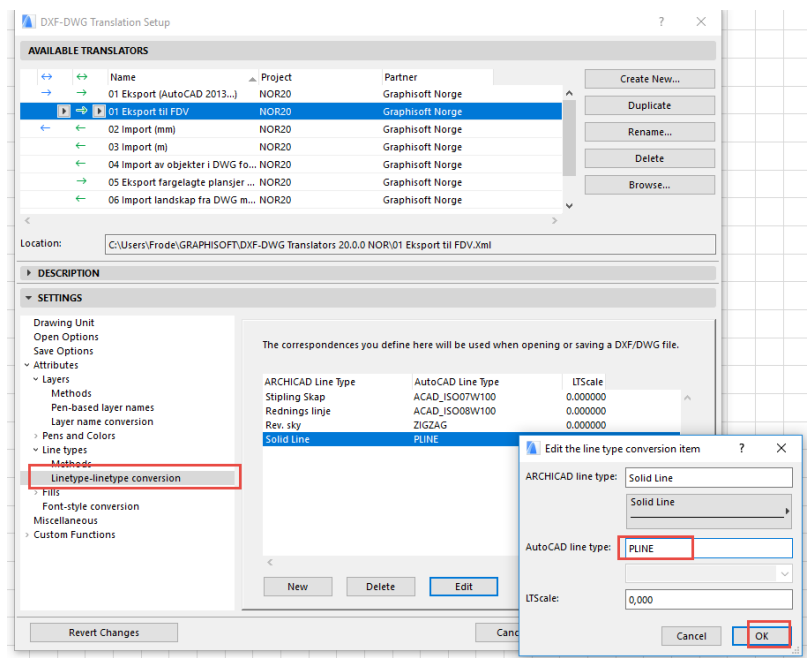

- 4. Endre linjetyper brukt for arealomkrets i ARCHICAD til PLINE (Polylinje) i AutoCAD
- 5. Lagre plantegningene til DWG med denne oversetter.

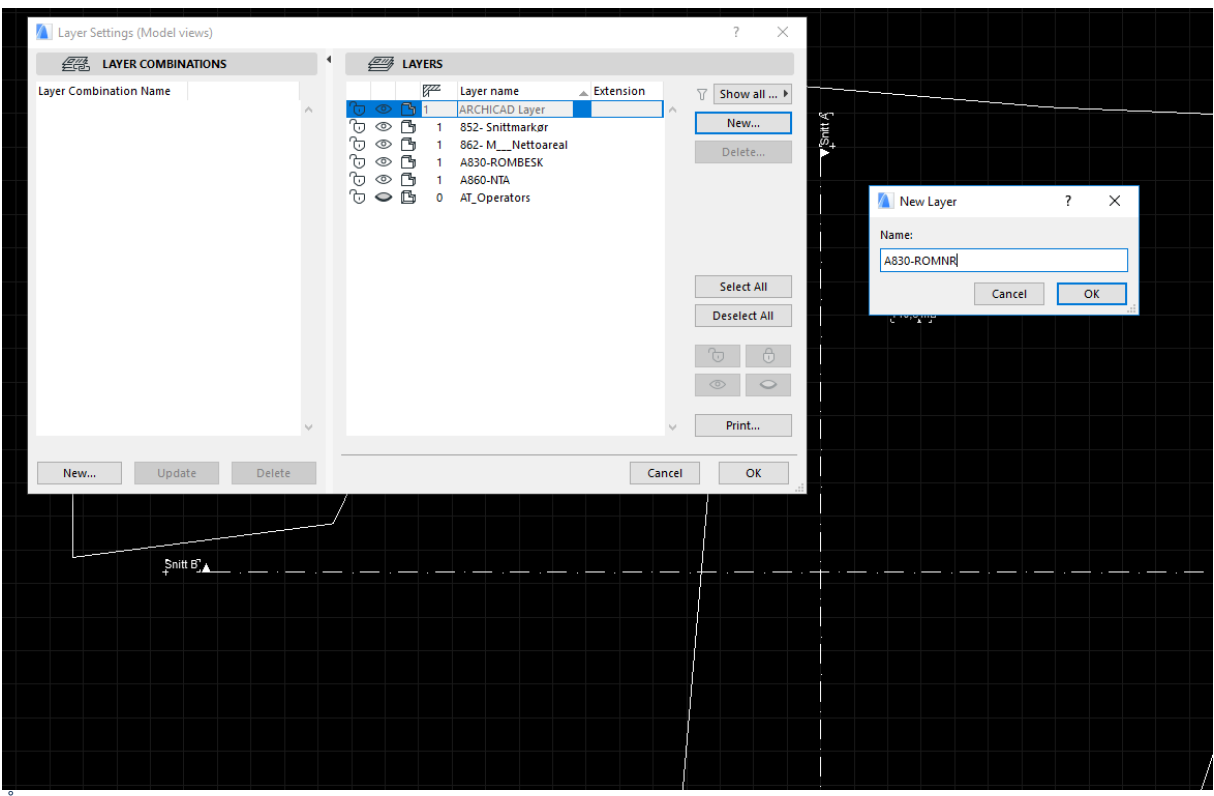

#### Åpne DWG-filene i ARCHICAD, legg til laget A830-ROMNR

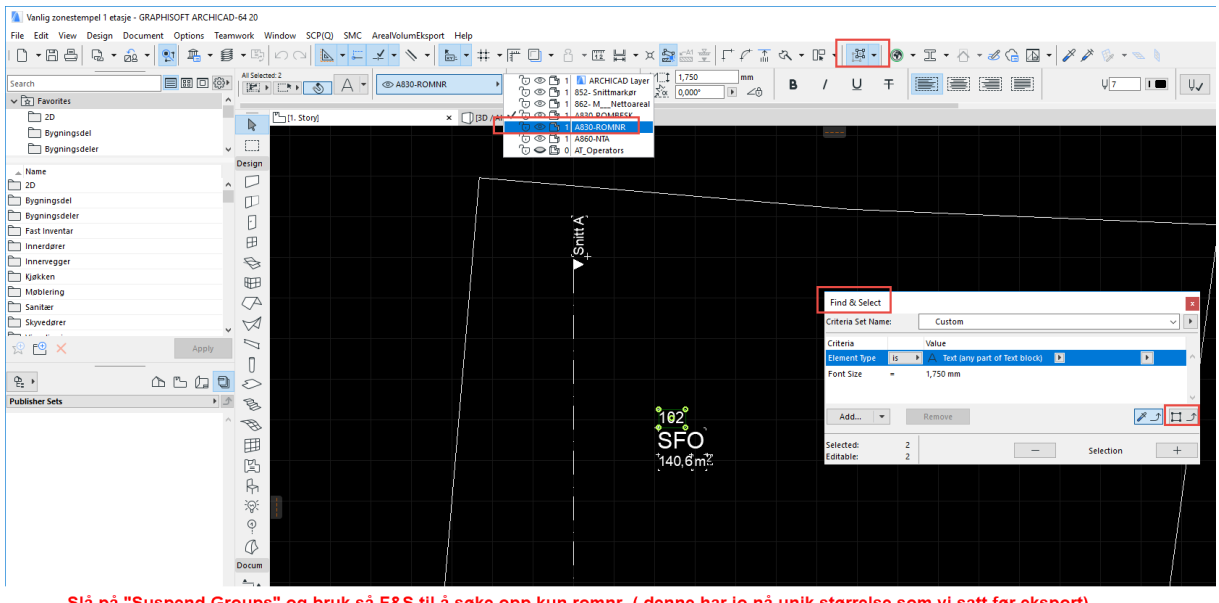

Slå på "Suspend Groups" og bruk så F&S til å søke opp kun romnr. (denne har jo nå unik størrelse som vi satt før eksport). Bytt til laget for romnr. Det er kun nødvendig å gjøre dette på romnr. da de andre fikk rikig lag automatisk i DWG- oversetteren.

#### Lagre så til DWG på vanlig måte. Gjenta dette for plantegningene som skal benyttes som underlag for FDV. 7.

8. Lagre til DWG (overskriv gjerne den filen du først åpnet)

Metode 2 er litt mer manuelt, men regner med at dette ikke skal gjøres så ofte da det vel er «As buildt» som benyttes til FDV? Evt. kan man benytte metode 1. på nye prosjekter og metode 2. på ferdige prosjekter.